# **SIEMENS**

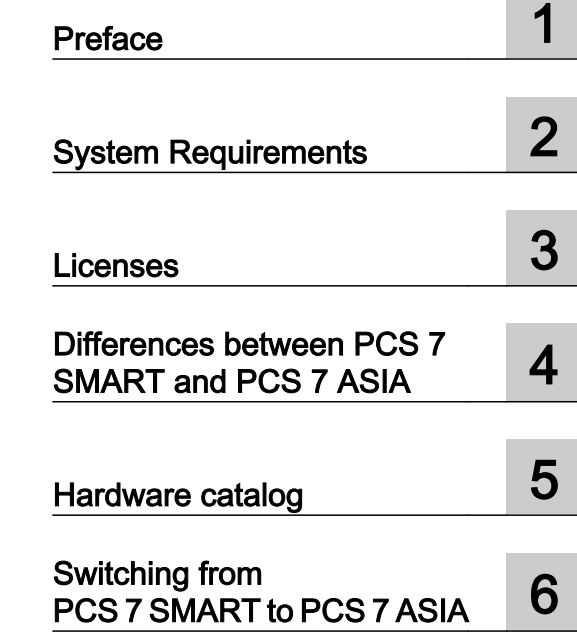

PCS 7 SMART

Manual

Valid for PCS 7 SMART as of V8.1

#### Legal information

#### Warning notice system

This manual contains notices you have to observe in order to ensure your personal safety, as well as to prevent damage to property. The notices referring to your personal safety are highlighted in the manual by a safety alert symbol, notices referring only to property damage have no safety alert symbol. These notices shown below are graded according to the degree of danger.

#### DANGER

indicates that death or severe personal injury will result if proper precautions are not taken.

#### **A** WARNING

indicates that death or severe personal injury may result if proper precautions are not taken.

#### **A** CAUTION

indicates that minor personal injury can result if proper precautions are not taken.

#### **NOTICE**

indicates that property damage can result if proper precautions are not taken.

If more than one degree of danger is present, the warning notice representing the highest degree of danger will be used. A notice warning of injury to persons with a safety alert symbol may also include a warning relating to property damage.

#### Qualified Personnel

The product/system described in this documentation may be operated only by **personnel qualified** for the specific task in accordance with the relevant documentation, in particular its warning notices and safety instructions. Qualified personnel are those who, based on their training and experience, are capable of identifying risks and avoiding potential hazards when working with these products/systems.

#### Proper use of Siemens products

Note the following:

#### WARNING

Siemens products may only be used for the applications described in the catalog and in the relevant technical documentation. If products and components from other manufacturers are used, these must be recommended or approved by Siemens. Proper transport, storage, installation, assembly, commissioning, operation and maintenance are required to ensure that the products operate safely and without any problems. The permissible ambient conditions must be complied with. The information in the relevant documentation must be observed.

#### **Trademarks**

All names identified by ® are registered trademarks of Siemens AG. The remaining trademarks in this publication may be trademarks whose use by third parties for their own purposes could violate the rights of the owner.

#### Disclaimer of Liability

We have reviewed the contents of this publication to ensure consistency with the hardware and software described. Since variance cannot be precluded entirely, we cannot guarantee full consistency. However, the information in this publication is reviewed regularly and any necessary corrections are included in subsequent editions.

## **Table of contents**

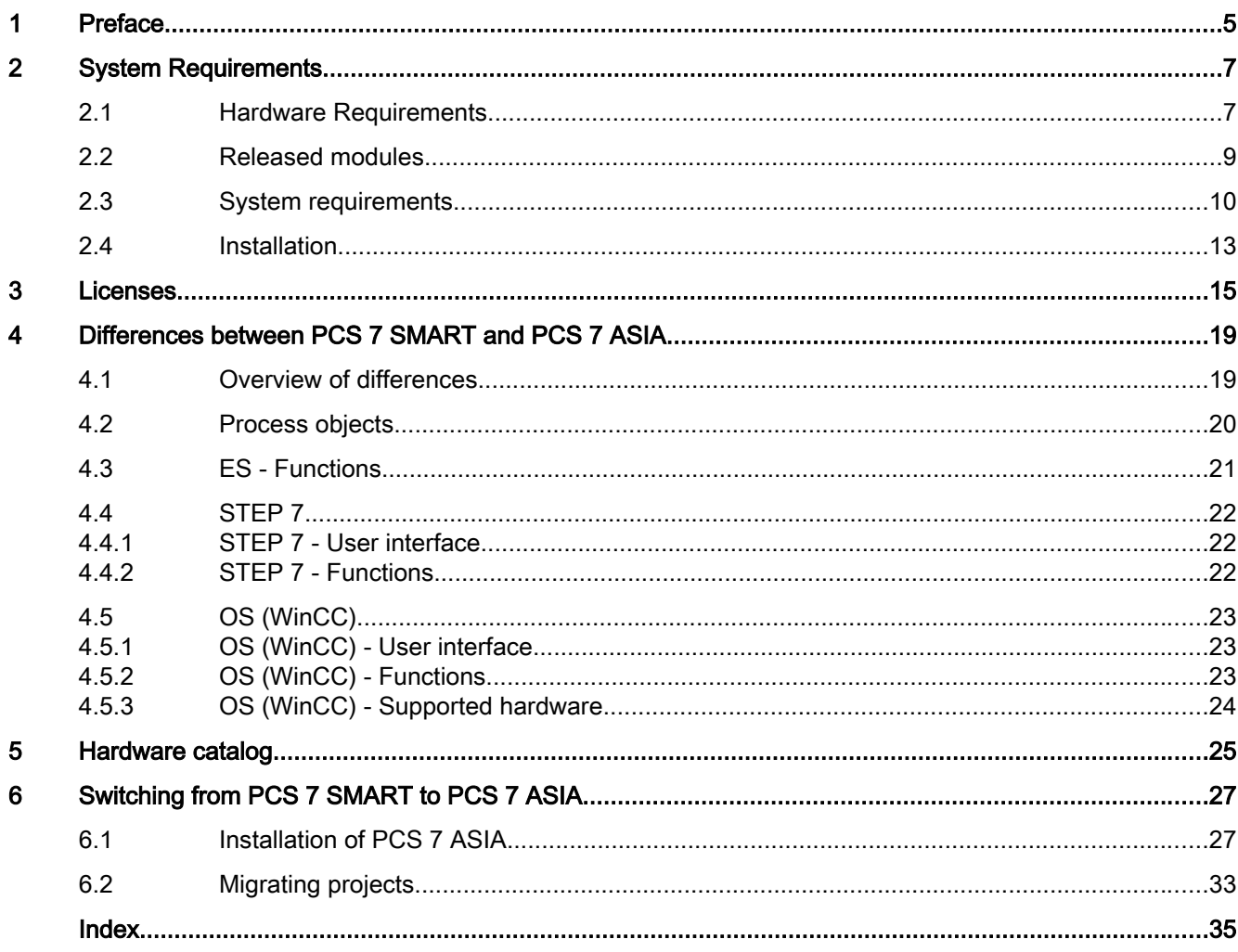

# <span id="page-4-0"></span>Preface and the set of the set of the set of the set of the set of the set of the set of the set of the set of the set of the set of the set of the set of the set of the set of the set of the set of the set of the set of t

#### PCS 7 SMART

PCS 7 SMART is a powerful process control system which introduces you to process automation. Even less experienced users can build an automation system and benefit from the advantages of automation technology with this easy-to-use system.

PCS 7 SMART is suitable for companies that need cost-efficient automation for small plant configurations.

#### Purpose of this documentation

This documentation highlights the differences between the PCS 7 SMART process control system and PCS 7 ASIA.

#### Guide

The PCS 7 SMART documentation also includes references to the PCS 7 documentation in addition to descriptions of the differences compared with PCS 7. This enables you to quickly access the required PCS 7 functions. You can find important key words in the index.

#### Options for accessing PCS 7 documentation

Full versions of the documentation are available on the Internet pages of the "SIMATIC PCS 7 Technical Documentation ([www.siemens.com/pcs7-documentation](http://www.siemens.com/pcs7-documentation))".

#### PCS 7 SMART Readme (DVD version)

The PCS 7 SMART Readme on the DVD contains important information about PCS 7 SMART and takes precedence over the documentation that has been supplied with the PCS 7 SMART. After installation of PCS 7 SMART, you will find the document Process Control System PCS 7; PCS 7 Readme in the Windows Start menu using the following path: Siemens Automation > SIMATIC > Product Notes > <language>

#### PCS 7 SMART Readme (Internet version)

The information provided in the PCS 7 SMART Readme on the Internet takes precedence over all PCS 7 SMART documentation.

Please read this PCS 7 SMART Readme carefully; it contains important information and amendments on PCS 7 SMART.

#### Documentation for PCS 7 on the Internet (current versions)

The latest documentation on the PCS 7 versions is available on the Internet page "Technical Documentation SIMATIC PCS 7":

- In the section "Software manuals for SIMATIC PCS 7 ..."
	- The link to the latest system and product documentation of the particular PCS 7 version.
	- The link to download the Setup for the latest system documentation "PCS 7 Documentation Portal Setup".
	- The link to download the entire PCS 7 documentation as a *Manual Collection* in the My Documentation Manager ([http://support.automation.siemens.com/WW/view/en/](http://support.automation.siemens.com/WW/view/en/38715968) [38715968](http://support.automation.siemens.com/WW/view/en/38715968)).

The *Manual Collection* includes the manuals for hardware and software.

#### Required basic knowledge

General knowledge in the area of automation engineering and basic knowledge of PCS 7 is required to understand this documentation. It is also assumed that the reader knows how to use computers or other equipment similar to PCs (such as programming devices) with the Windows operating system. The configuration manuals and the Getting Started documentation for PCS 7 will provide you with basic information regarding the use of PCS 7.

#### **Conventions**

In this documentation, the names of software interface elements are specified in the same language used for this documentation. If you have installed a multi-language package for the operating system, some of the designations will still be displayed in the basic operating system language, even after changing the language. They will therefore differ from the designations used in the documentation.

## <span id="page-6-0"></span>System Requirements 2

## 2.1 Hardware Requirements

#### PC

The SIMATIC IPC 347D is a custom-fit option for PCS 7 SMART projects. The SIMATIC IPC 347D has the following product features:

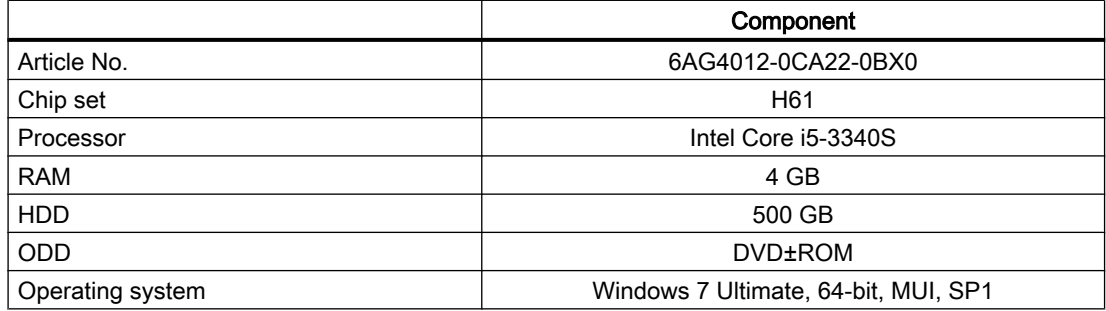

#### Automation systems

PCS 7 SMART supports the following CPUs:

- CPU 410‑5H FW V8.1
- CPU 410 SMART FW V8.1

#### Comparison of CPUs

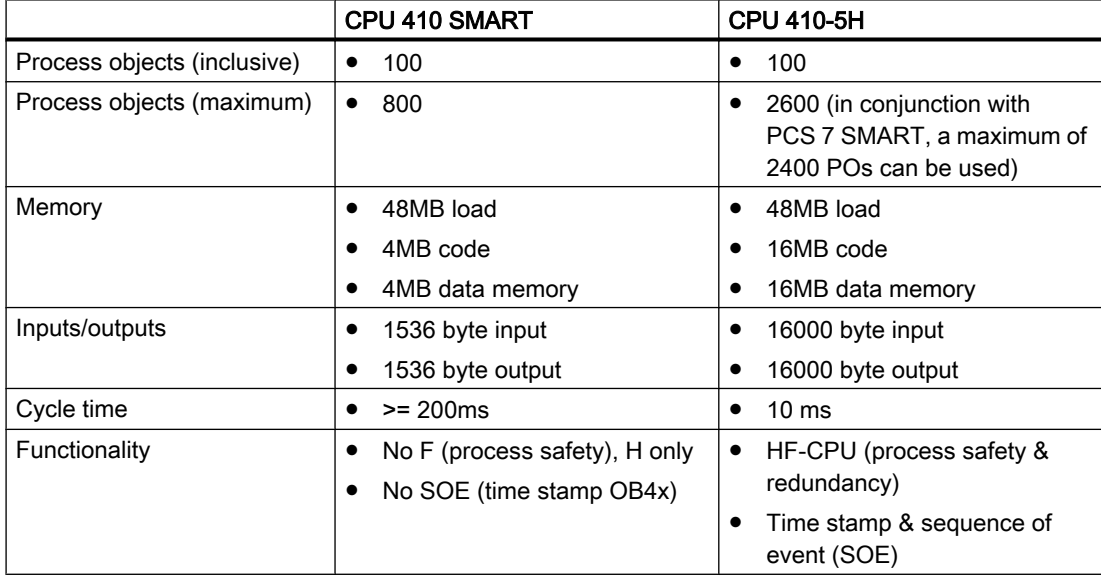

#### <span id="page-7-0"></span>2.1 Hardware Requirements

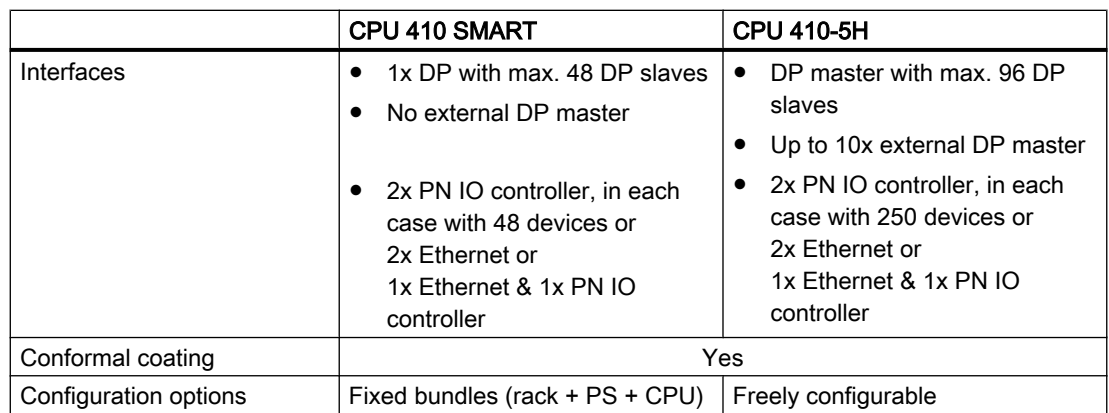

Additional CPU types are not offered in the "STEP 7 HW Configuration".

It is not possible to download a program to other CPUs (e.g., S5, S7-300, S7-412/414/416/417, etc.).

#### System Expansion Card (SEC)

#### CPU 410 SMART

You need a system expansion card to operate a CPU 410 SMART. It is not possible to upgrade the process object (PO). The maximum number of POs is limited to 800 and cannot be increased or amended. The system expansion card forms a hardware unit with the CPU 410 SMART. In redundant operation you must use two 410 SMART CPUs that are each equipped with a system expansion card with the same PO quantity.

#### CPU 410‑5H

You need a system expansion card to operate a CPU 410-5H. The system expansion card specifies the maximum number of process objects that can be downloaded. If necessary, the specified volumes of the system expansion card can be increased using the CPU 410 expansion packs. The system expansion card forms a hardware unit with the CPU 410-5H. In redundant operation you must use two 410-5H CPUs that are each equipped with a system expansion card with the same PO quantity.

## <span id="page-8-0"></span>2.2 Released modules

PCS 7 SMART cannot be used with S7-400 CPU types. All other modules, which are also released for PCS 7 ASIA, can be used. You can find a detailed list of approved modules on the Internet in the SIMATIC PCS 7 System Documentation ([www.siemens.com/pcs7](http://www.siemens.com/pcs7-documentation) [documentation](http://www.siemens.com/pcs7-documentation)) in the manual "Released Modules" under "Software manuals for SIMATIC PCS 7".

#### Note

If you use a CPU 410 SMART, the following limitations apply:

- You cannot operate failsafe modules
- You cannot use the SOE (sequence of event) function

<span id="page-9-0"></span>2.3 System requirements

## 2.3 System requirements

#### Operating system

PCS 7 SMART supports the following operating systems:

- Windows 7 SP1 x64 Enterprise
- Windows 7 SP1 x64 Ultimate

PCS 7 SMART does not support any other operating systems.

PCS 7 SMART can be expanded with all standard products (e.g., SIMATIC Process Historian, SIMATIC BATCH, etc.). If these products require a different operating system (e.g., Windows Server 2008), install the standard products on a separate computer.

You can find further information on supported operating systems of the standard products documentation [\(http://support.automation.siemens.com/IN/view/en/98784411](http://support.automation.siemens.com/IN/view/en/98784411)) in the manual "PCS 7 SMART readme online" in the section "Installation instructions".

#### System configuration

PCS 7 SMART does not support client-server architectures.

● The figure below is an example of the minimum configuration:

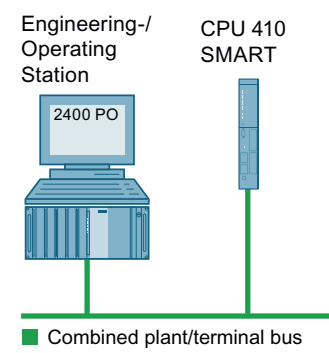

#### **Note**

#### OS simulation on an engineering station

An OS simulation on an engineering station requires an OS runtime license.

2.3 System requirements

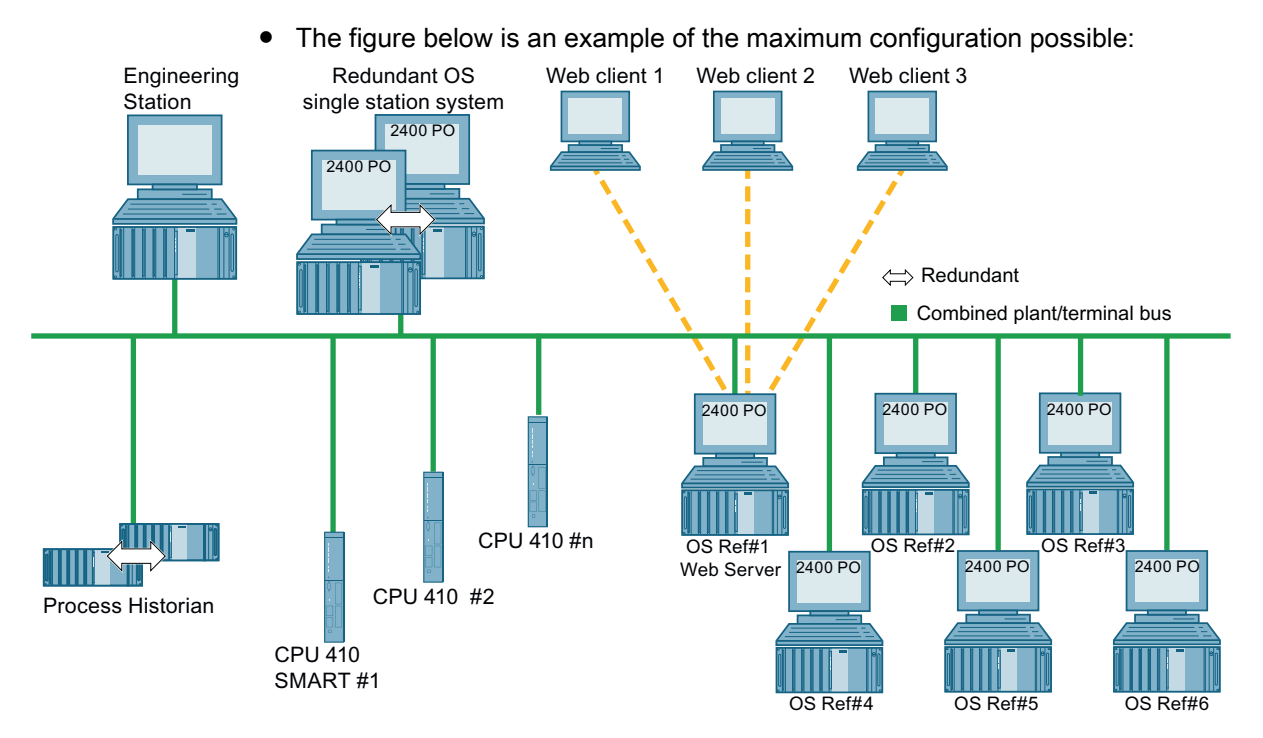

The architecture can be as follows:

- 1 OS single station system and up to 6 additional OS single station system references
- 1 OS single station system and 1 redundant OS single station system (single station system + single station system standby)

Additional information concerning the PCS 7 ASIA plant configuration can be found on the Internet ([http://support.automation.siemens.com/WW/view/en/24023824\)](http://support.automation.siemens.com/WW/view/en/24023824). Please note differences in the configuration limits between PCS 7 ASIA and PCS 7 SMART.

#### Configuration limits:

- Only one OS project can be created
- The same project runs on each OS
- Maximum volume for AS process objects per project: 2400 POs
- Maximum volume for OS process objects per project: 2400 POs
- Only CPU 410-5H and CPU 410 SMART can be used
- Maximum of 3 web clients simultaneously per web server in one OS single station system
- Client/server is not supported

#### PCS 7 and PCS 7 SMART comparison

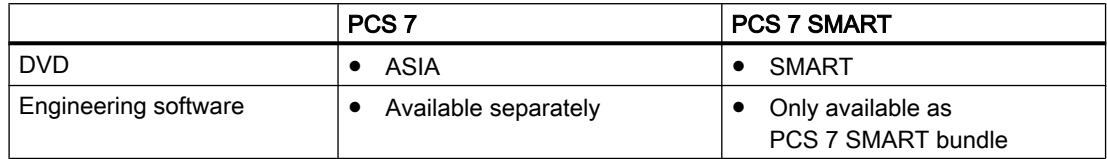

2.3 System requirements

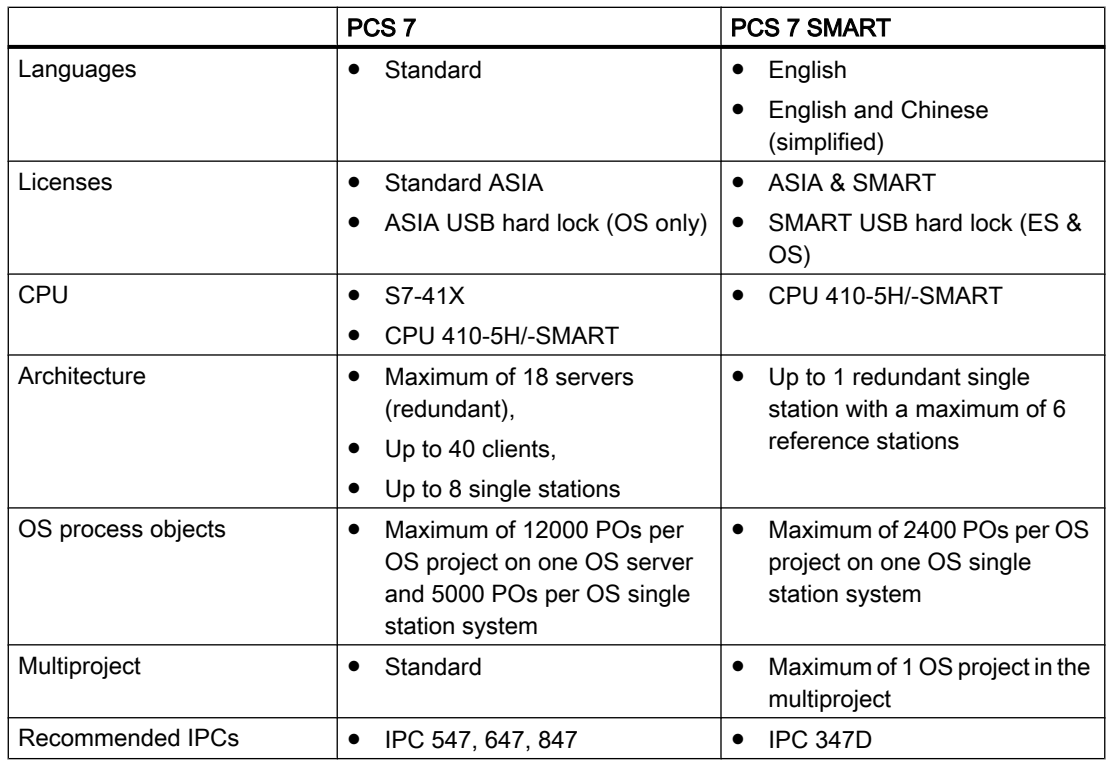

#### Selecting components to be used in your plant

You can find information on selecting system components in the documentation ([www.siemens.com/pcs7-documentation](http://www.siemens.com/pcs7-documentation)) "Software manuals for SIMATIC PCS 7", section "PCS 7 Plant Components" in the manual "PCS 7 Engineering System" under "SIMATIC PCS 7 system documentation".

## <span id="page-12-0"></span>2.4 Installation

#### Language combinations

The PCS 7 SMART setup offers the following language configurations:

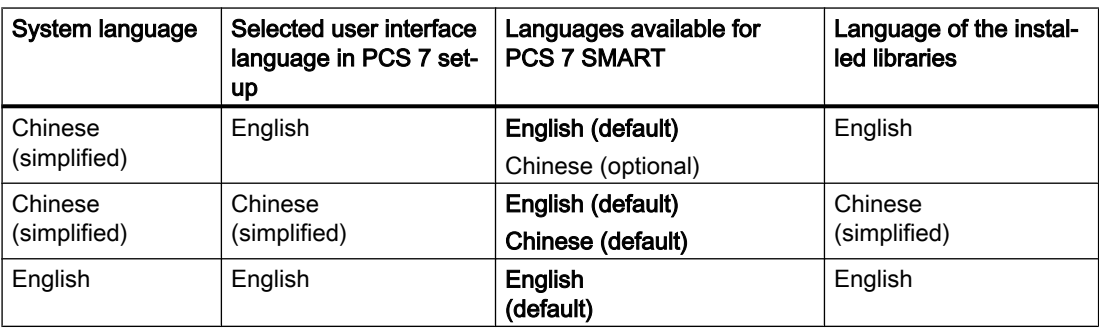

#### Installation of PCS 7 SMART

Start the file Setup.exe on the installation disk and follow the instructions.

System Requirements

2.4 Installation

# <span id="page-14-0"></span>Licenses 3

#### Scope of delivery for the PCS 7 SMART bundles

Below is an overview of the bundles that are available for PCS 7 SMART. The brackets after the "✓" symbol indicate the number of components contained. The brackets after the package name indicate the article number of the package.

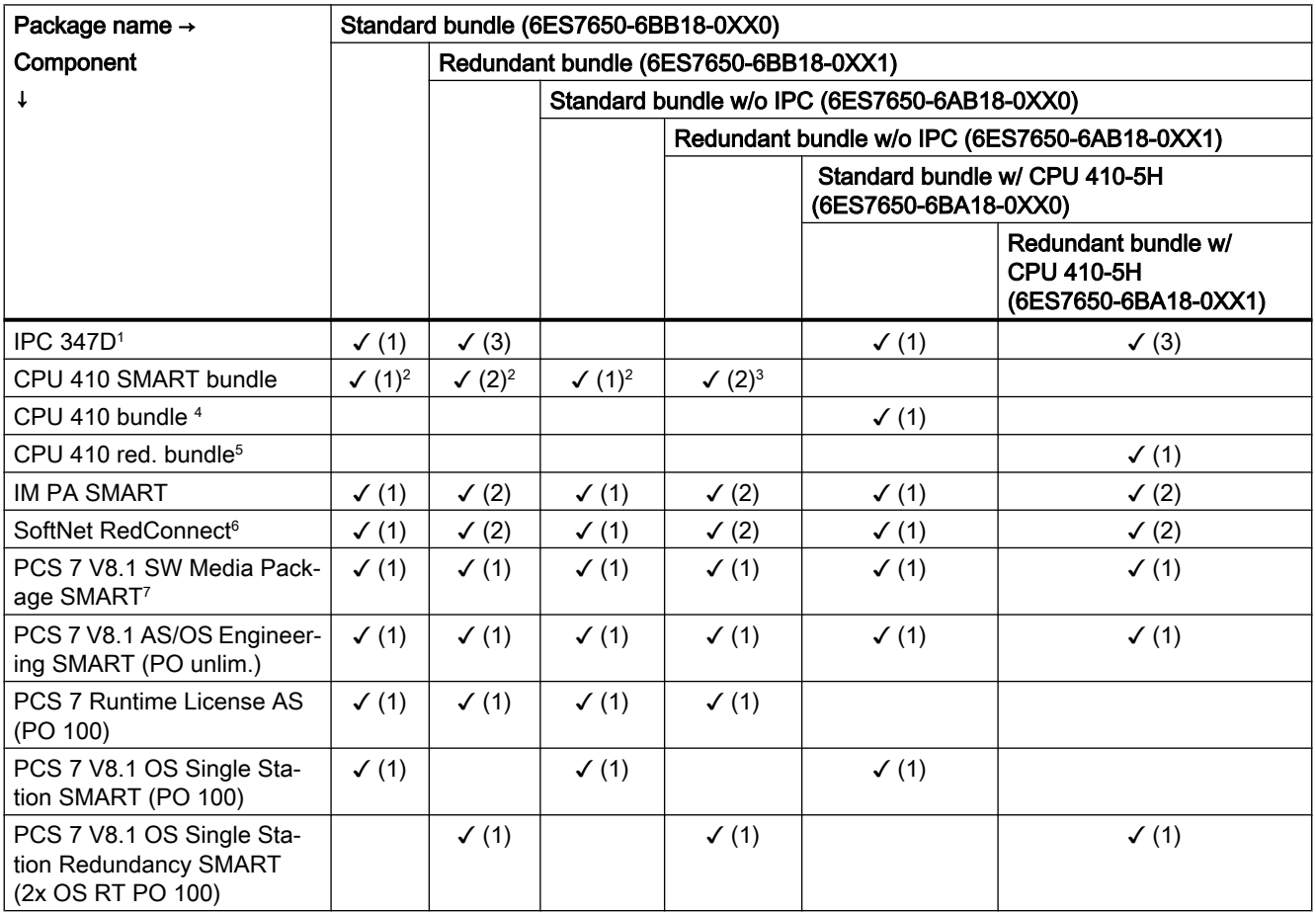

1 Win7 64-bit Ultimate preinstalled

2 incl. UC PS 4A + 4‑slot rack

<sup>3</sup> incl. 2xPS 4A + 2x4-slot rack and 2xsynch. cables and modules

4 incl. UC PS 4A + 4-slot rack; IL RT license; AS RT PO 100 license

<sup>5</sup> incl. 2x UC PS 4A + 2x 4-slot rack; 1x synch cables and modules; 1x IL RT license; 1x AS RT PO 100 license

- <span id="page-15-0"></span>6 8x single / 4x redundant connections
- 7 All other necessary licenses for PCS 7 SMART are PCS 7 ASIA licenses.

#### Note

The following products are exclusively contained in the PCS 7 SMART bundle and cannot be purchased separately:

- PCS 7 V8.1 AS/OS Engineering SMART (PO unlimited)
- PCS 7 V8.1 OS Single Station Redundancy SMART (2x OS RT PO 100)

The product "PCS 7 OS Single Station SMART (PO 100)", (art. no. 6ES7658-2AA18-5CA0) can be ordered separately to expand a plant with an additional OS single station system.

#### Expanding from PCS 7 SMART with control system components

You can expand the functionality of PCS 7 SMART (e.g SIMATIC BATCH, SIMATIC Route Control, WebServer, Process Historian, Information Server or Import‑Export Assistent). Separate licenses are available for upgrading the additional functions. An overview of the control system components is available in the "SIMATIC PCS 7 Standard Catalog ST PCS 7" catalog in the catalog search [\(http://w3app.siemens.com/mcms/infocenter/content/en/](http://w3app.siemens.com/mcms/infocenter/content/en/Pages/order_form.aspx?nodeKey=key_516907&infotype=1&linkit=null) [Pages/order\\_form.aspx?nodeKey=key\\_516907&infotype=1&linkit=null\)](http://w3app.siemens.com/mcms/infocenter/content/en/Pages/order_form.aspx?nodeKey=key_516907&infotype=1&linkit=null).

#### 14 day trial mode

PCS 7 SMART does not include the 14 day trial mode.

#### PCS 7 SMART OS demo mode

PCS 7 SMART changes to demo mode in the following situations:

- When the maximum number of OS process objects (2400 POs) is exceeded
- When a license is missing
- When a USB hardlock is missing

Demo mode limits the use of PCS 7 SMART as follows:

- In demo mode, the WinCC Explorer and the editors end automatically after 60 minutes.
- In the PCS 7 SMART OS runtime, notification windows pop up at regular intervals referring to the active demo mode; these must be confirmed.

#### USB hardlock

The USB hardlock for PCS 7 SMART is intended for use with PCS 7 SMART only. Make sure that the USB hardlock is permanently inserted in the USB port of the computer on which the associated version of PCS 7 SMART is running. If you remove the USB hardlock from the computer during runtime, PCS 7 SMART switches to demo mode.

To avoid loss of the USB hardlock, close and lock the front panel of the IPC.

#### <span id="page-16-0"></span>License upgrade from PCS 7 SMART to PCS 7 ASIA

A license upgrade from PCS 7 SMART to PCS 7 ASIA is not possible. If you want to use PCS 7 ASIA, you must purchase the appropriate standard license:

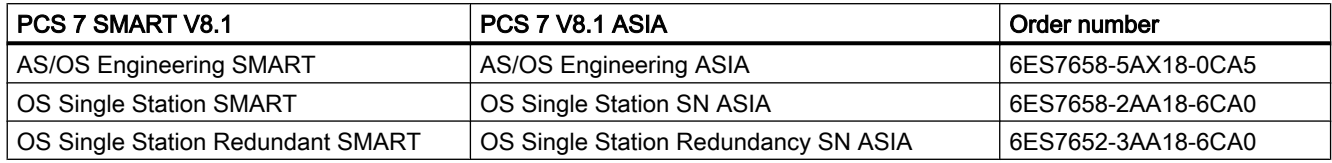

#### **Note**

All other licenses are standard licenses and must not be replaced.

#### Updating from PCS 7 SMART to a new PCS 7 SMART version

You can update as soon as a new version of PCS 7 SMART becomes available.

#### Limit on number of process objects (POs)

Process objects are divided into OS POs (process objects of the operator station) and AS POs (process objects of the automation system).

Each PCS 7 SMART bundle comes with 100 OS POs. You can increase the number of POs by upgrading with a license package. The maximum number of process objects (POs) per OS single station system or per PCS 7 SMART project is limited to 2400.

When the number of used POs exceeds the limit of 2400, the following happens:

- AS: AS-OS transfer is not possible
- OS: A notification window pops up and the OS switches to demo mode

#### Process objects (POs)

The points below apply to the licensing of process objects "POs":

The following are counted as PCS 7 process objects:

- All SFCs
- All block instances that meet the following criteria:
	- Instance can be controlled and monitored.
	- Instance generates alarms.
	- Instance is not part of the driver library.

These objects are transferred to the OS and must be licensed. A block that can be controlled and monitored has the attribute " $S7$  m  $c = \text{true}$ " in the CFC block properties.

A process object can include one of the following blocks and objects:

- Blocks for operating and monitoring a system
- Objects for automation
- Objects for signal recording and signal processing

You can find additional information on process objects in the documentation ([www.siemens.com/pcs7-documentation](http://www.siemens.com/pcs7-documentation)) "Software manuals for SIMATIC PCS 7" in the manual "Licenses and configuration limits" manual under "Read Me & Licenses".

#### Available license packages (PO licenses)

There are no special PO licenses available for PCS 7 SMART. If you want to expand the number of process objects in PCS 7 SMART, use the PO licenses for PCS 7.

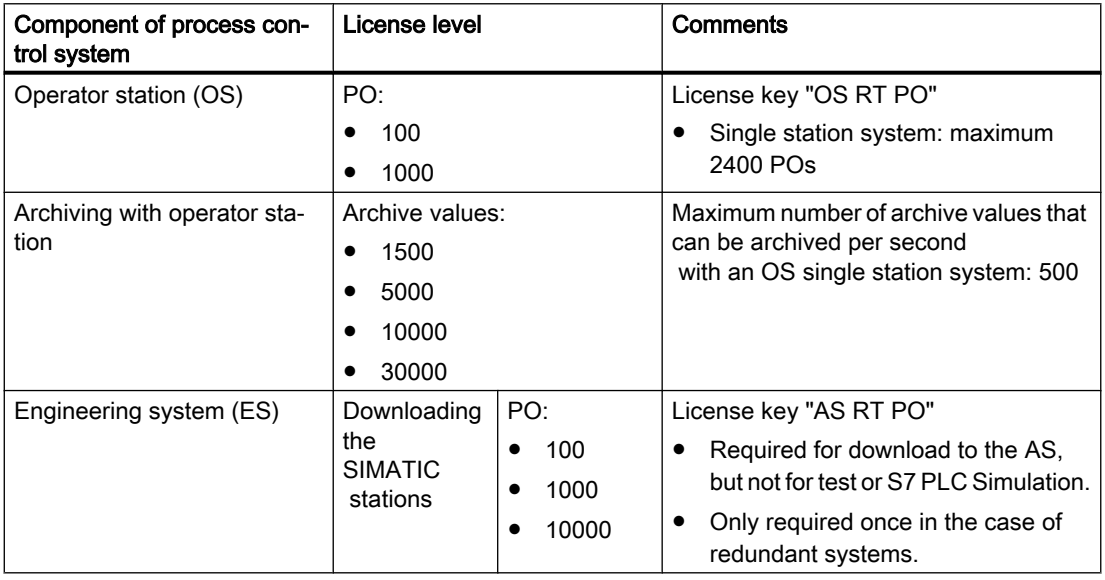

You can choose from the following PCS 7 licenses:

#### **Note**

The 100 pre-installed PO licenses can be expanded using the license packages listed here.

The CPU 410 SMART up to 800 POs.

The CPU 410-5H up to 2600 POs (in conjunction with PCS 7 SMART, a maximum of 2400 POs can be used).

You can obtain further information on CPU 410‑5H in the "PCS 7 CPU 410-5H Process Automation" manual [\(www.siemens.com/pcs7-documentation\)](http://www.siemens.com/pcs7-documentation) under "Hardware manuals for SIMATIC PCS 7".

You can get further information on CPU 410 SMART in the "PCS 7 Process Control System CPU 410-5H Process Automation/CPU 410 SMART" manual ([http://](http://support.automation.siemens.com/WW/view/en/82142878) [support.automation.siemens.com/WW/view/en/82142878](http://support.automation.siemens.com/WW/view/en/82142878)).

## <span id="page-18-0"></span>Differences between PCS 7 SMART and PCS 7 ASIA 4

## 4.1 Overview of differences

PCS 7 SMART has the following properties:

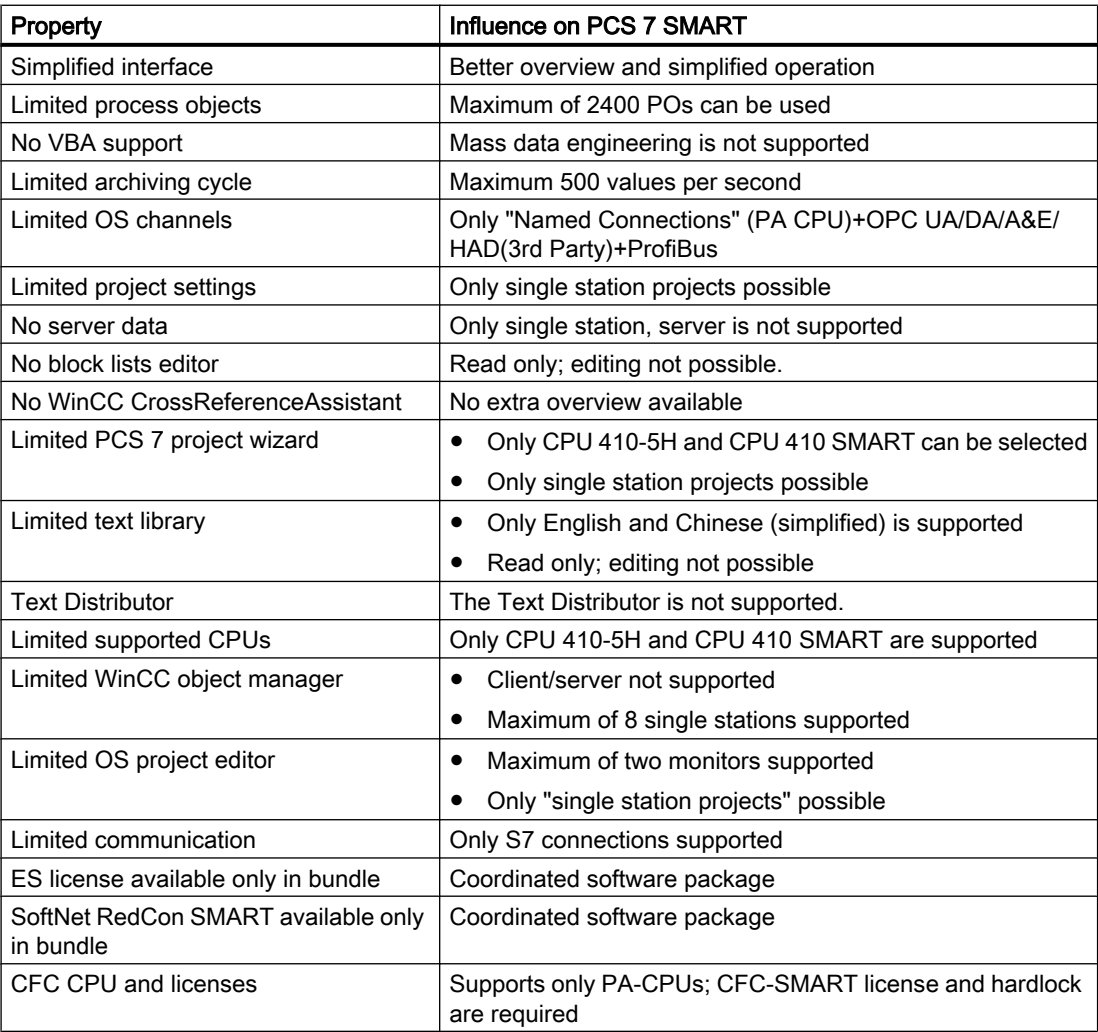

<span id="page-19-0"></span>4.2 Process objects

## 4.2 Process objects

The number of process objects (POs) per OS single station system or per PCS 7 SMART project is limited to 2400. If the number of used POs exceeds the limit of 2400 POs, you will receive a warning message.

The number of available POs can be increased to a maximum of 2400 by an upgrade with PCS 7 license packages. Special PCS 7 SMART license packages are not available. Use the license packages available for PCS 7.

#### Note

The number of usable process objects also depends on the CPU used. You can get information on CPU process objects in the section [System requirements](#page-6-0) (Page [7\)](#page-6-0).

4.3 ES - Functions

## <span id="page-20-0"></span>4.3 ES - Functions

#### **Multiprojects**

The following special note applies to multiprojects in PCS 7 SMART:

● You can only create one OS project.

#### AS-OS Engineering

PCS 7 SMART checks the number of process objects during data transmission to the OS (WinCC). If the number of process objects is more than 2400, data transfer is canceled and an error message appears.

In this case, reduce the number of configured process objects and transfer the data once more.

#### Possible connection types between ES and OS

You can configure a connection between ES and OS in NetPro using:

- S7 channels
	- Named connections (for CPU 410‑5H and CPU 410 SMART)
	- PROFIBUS
- All OPC channels (can only be used on OS, not between ES and OS)

Any other connections are terminated with an error message during the AS-OS transfer.

#### PCS 7 SMART project wizard

The PCS 7 project wizard supports you during project creation. You have the following limitations compared to the project wizard in PCS 7:

- You can only select CPU 410-5H or CPU 410 SMART.
- You can only create single station projects.

<span id="page-21-0"></span>4.4 STEP 7

## 4.4 STEP 7

## 4.4.1 STEP 7 - User interface

The following functions are disabled in the PCS 7 SMART user interface which means they are not displayed, or displayed as grayed out only:

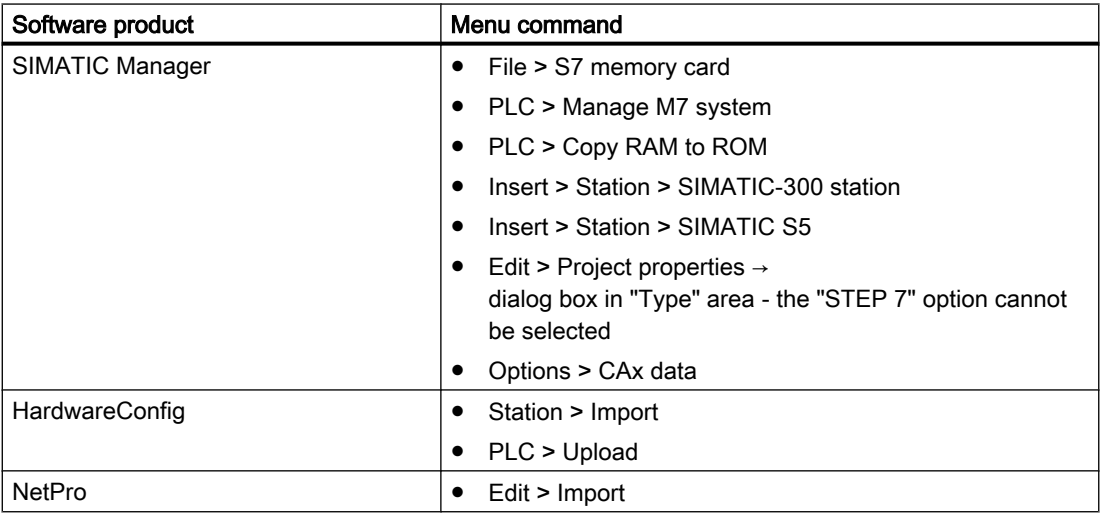

## 4.4.2 STEP 7 - Functions

#### Command interface

The command interface is not available.

4.5 OS (WinCC)

## <span id="page-22-0"></span>4.5 OS (WinCC)

## 4.5.1 OS (WinCC) - User interface

The following functions have a different functionality in PCS 7 SMART.

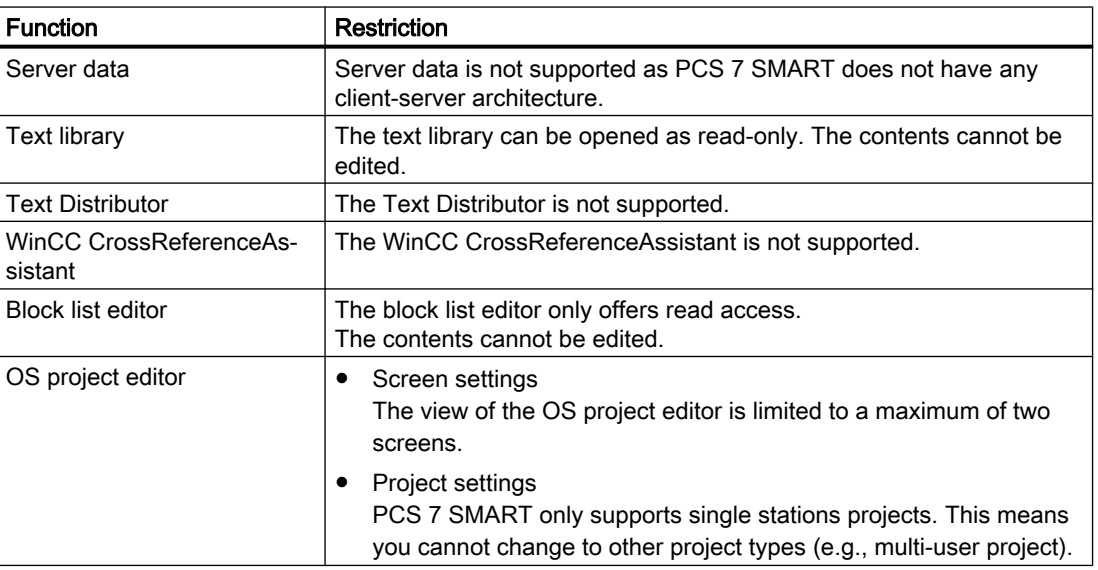

## 4.5.2 OS (WinCC) - Functions

#### Mass Data Engineering

The use of mass data engineering with VBA in Graphics Designer is not possible. You can use the script languages VBS and ANSI-C in the process pictures without restrictions.

#### Archiving process data

The number of archived values for each OS single station system should not exceed 500 values per second.

<span id="page-23-0"></span>4.5 OS (WinCC)

#### OS interfaces

You can use the following interfaces in the OS project editor:

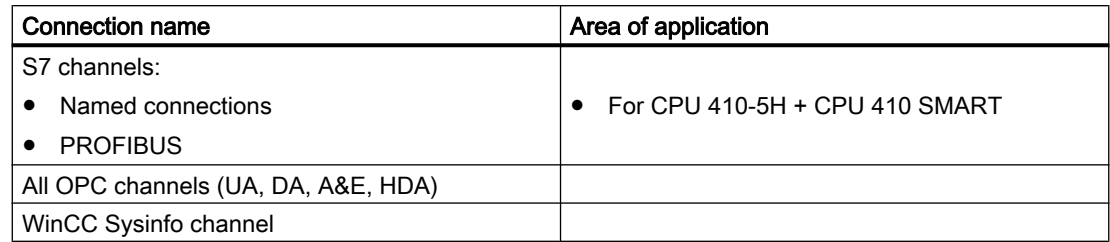

All other interfaces are not supported.

#### Web client

A maximum of three web clients are supported with PCS 7 SMART.

#### Script editor

You can only open global scripts as read-only. You cannot change global scripts.

#### 4.5.3 OS (WinCC) - Supported hardware

#### Screen

Each OS of PCS 7 SMART supports the use of up to two screens. You can access the screen settings in the menu of the OS project editor.

# <span id="page-24-0"></span>Hardware catalog **5**

#### Hardware catalog

All I/O devices supported by PCS 7 are also supported in PCS 7 SMART.

The table below lists the PA SMART products:

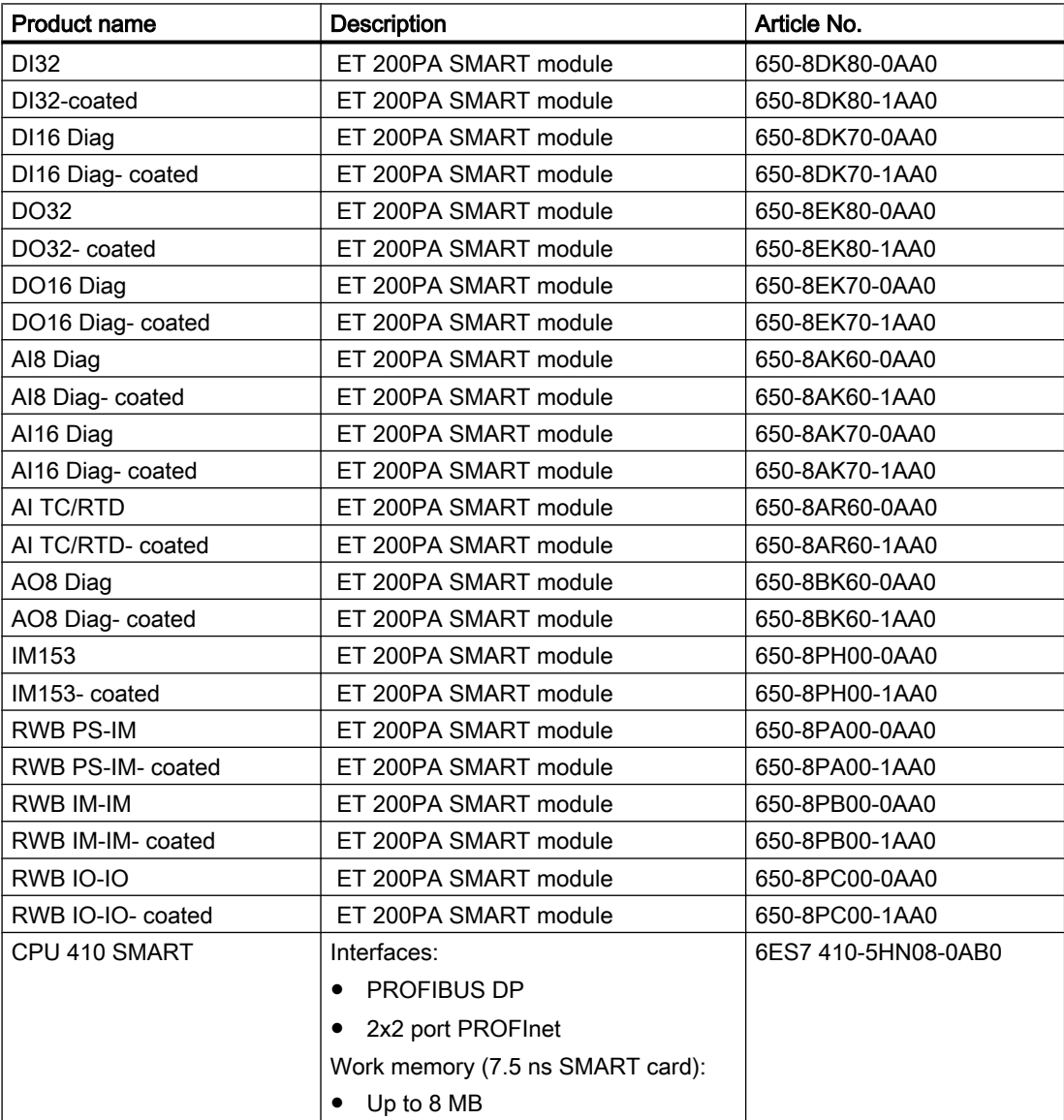

## <span id="page-26-0"></span>Switching from PCS 7 SMART to PCS 7 ASIA

## 6.1 Installation of PCS 7 ASIA

The setup of PCS 7 ASIA gives you the option to expand PCS 7 SMART to PCS 7 ASIA without uninstalling it.

#### **Note**

Before changing from PCS 7 SMART, save the required projects as an archive in order to be able to migrate them into PCS 7 ASIA.

#### **Note**

Before upgrading, close all programs that are not required and restart your computer.

Follow the following steps for upgrading from PCS 7 SMART to PCS 7 ASIA.

- 1. Insert "DVD 1" of the installation data storage medium of PCS 7 ASIA in the DVD drive of the PC.
- 2. Launch the "Setup.exe" file. The installation wizard starts.
- 3. Select the preferred language for the installation wizard. You can choose between English and Chinese.
- 4. Click on "Next >". A dialog box with information about performing the installation is displayed.
- 5. Click on "Next >". A dialog box for the product information is displayed. Here you have the option to display information about PCS 7.
- 6. Click on "Yes, I would like to read the notes" to display the information. Click on "Next >" to continue with the installation. The installation wizard analyses any existing installations of PCS 7 SMART. The analysis may take several minutes. Please wait until the analysis has ended. A dialog box with the license agreement is displayed.
- 7. Activate the check box "I accept the conditions..." to accept the license agreements.

8. Click on "Next >".

A dialog box with information about the installation methods is displayed.

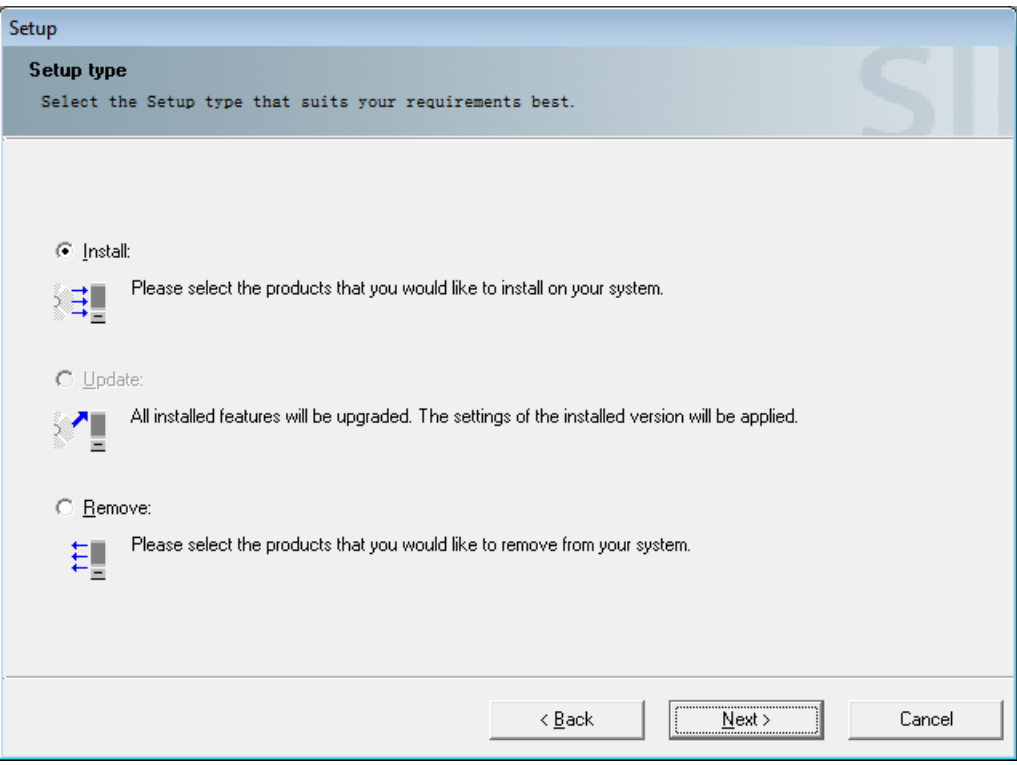

9. Activate the option button "Install" to continue with the upgrade from PCS 7 SMART to PCS 7 ASIA.

#### **Note**

Choose "Install", as the process concerns a new installation from PCS 7 SMART to PCS 7 ASIA.

Choosing "Update" will update exclusively the existing product to a later version number, but will not expand the functionality.

10.Click on the "Next >" button.

A dialog box for the user information is displayed.

- 11.Allocate the name of the user and the company.
- 12. Click on the "Next >" button.

A dialog box with a choice of languages in PCS 7 opens.

You can choose between English or Chinese. If you have chosen the "English" installation wizard, then the languages "English" and "Chinese" are default and cannot be changed. If you have chosen the "Chinese" installation wizard, the language "Chinese" is a fixed default and "English" can be chosen as an option.

#### 13.Click on the "Next >" button.

A dialog box with information about the type of installation opens.

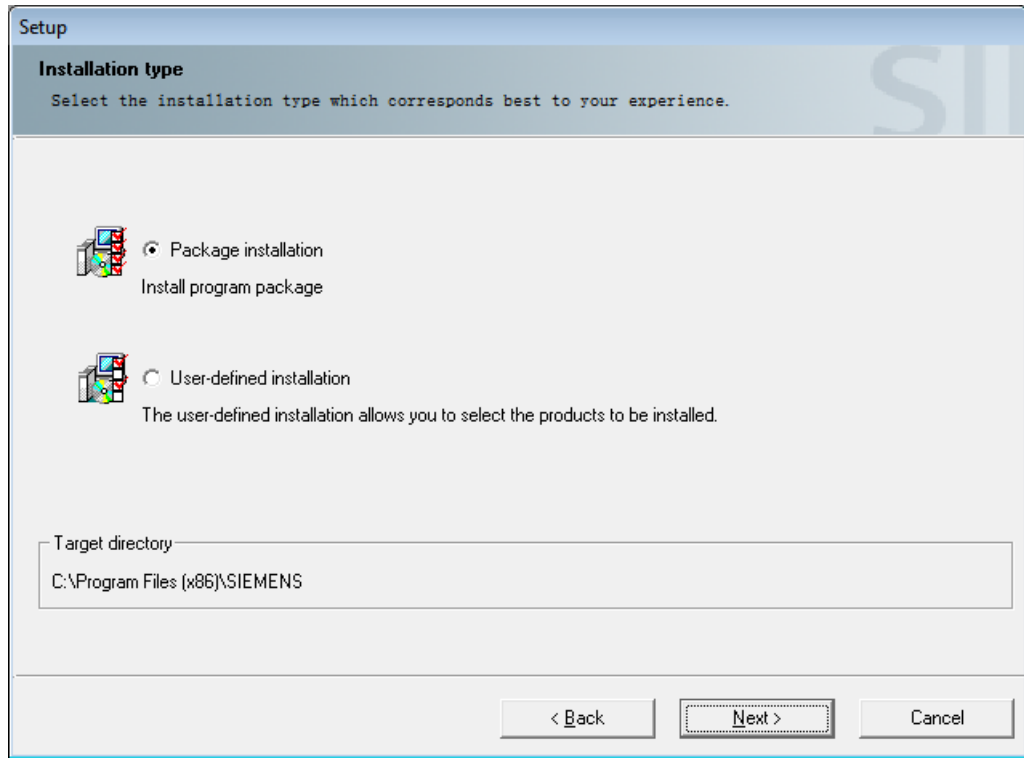

14.Select the type of installation.

Activate the option button "Package installation" to select the installation scope using packages.

Activate the option button "User-defined installation" to select the installation scope using individual products.

In our case we are choosing the "Package installation".

The installation path is shown in the "Target directory" section.

15.Click on the "Next >" button.

A dialog box with selectable "program packages" is displayed.

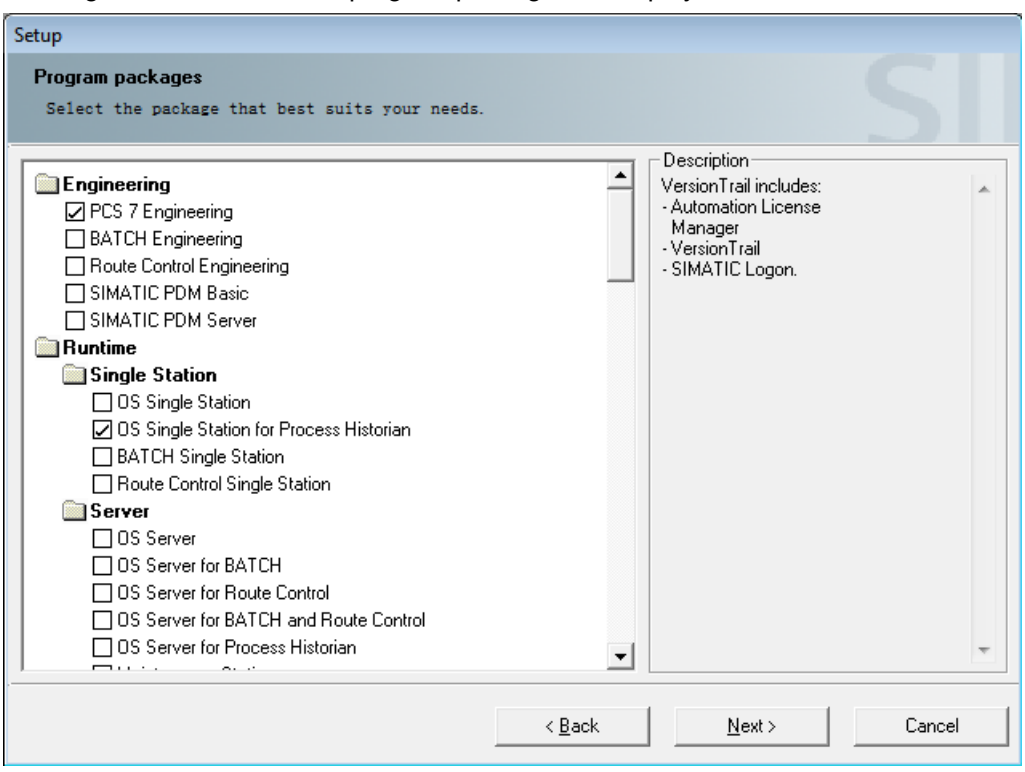

16.Select the required "program packages" by activating the associated check box. To support all functions of your projects, select at least the packages which will also be used inPCS 7 SMART.

#### 17.Click on the "Next >" button.

A dialog box with selectable programs is displayed.

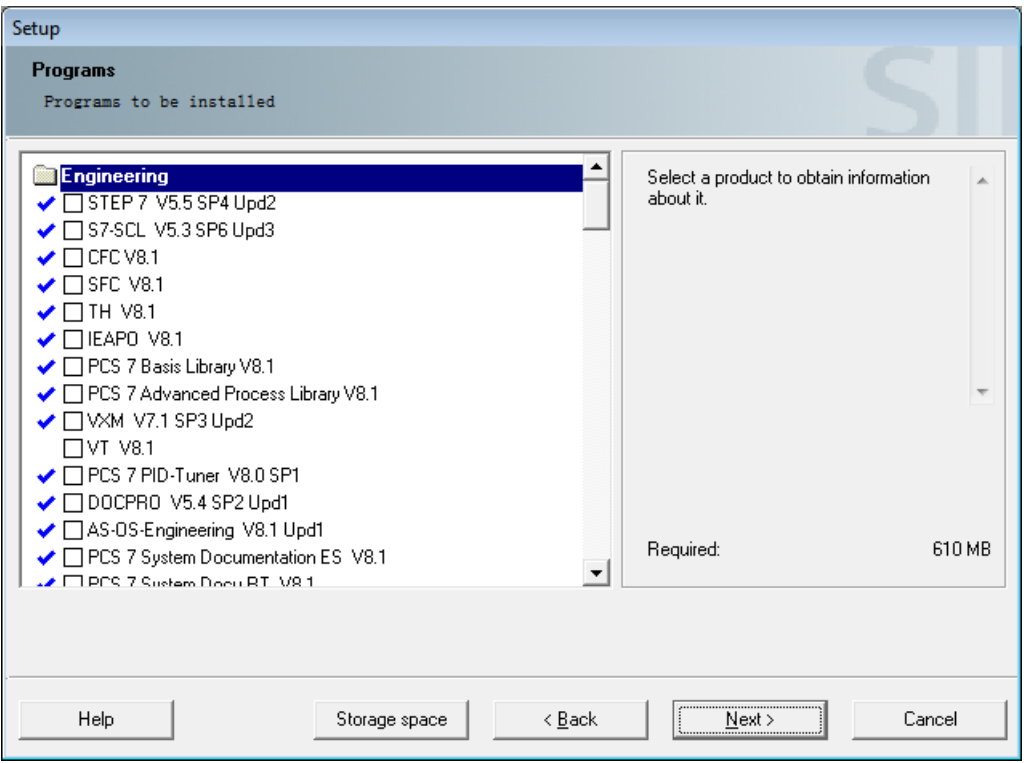

Only those programs which are contained in the previously selected "Program Packages" will be displayed.

Blue symbols may be shown in front of the entries:

- Blue check mark: The program is already installed on the system.
- Blue Notice symbol: Another requirement must be fulfilled prior to installation. By activating the respective check box, details regarding the requirement will be displayed.
- No blue symbol: The program can be installed.

#### **Note**

Additional components may be activated when a component is selected. In this case, the selected component needs the automatically selected components in order for it to function.

- 18.Click on the "Next >" button.
	- A dialog box with a summary of automatic system changes which will be executed during the installation is displayed.

If you agreed to the changes, activate the check box "I accept the change to the system settings".

19.Click on the "Next >" button.

A dialog box with a summary of the components which are to be installed, the required storage space and the approximate duration of installation is displayed.

- 20.If you wish to launch the installation, click on the "Install" button. A dialog box with the individual installation steps and the current progress is displayed. A dialog box indicating a necessary restart may be displayed.
- 21.Click on the "OK" button to perform a restart.
	- The system is then restarted. The installation will continue automatically after this. A dialog box with information regarding a successful installation is displayed.
- 22.Click on "Finish".

The upgrade from PCS 7 SMART to PCS 7 ASIA is complete.

#### **Note**

You can get information on the licensing of your version of PCS 7 ASIA on the Internet ([www.siemens.com/pcs7-documentation](http://www.siemens.com/pcs7-documentation)) in the "Licenses and configuration limits" manual under "Software manuals for SIMATIC PCS 7".

6.2 Migrating projects

## <span id="page-32-0"></span>6.2 Migrating projects

On the following pages you will learn how the migration of a PCS 7 SMART project to PCS 7 ASIA is performed.

#### Note

You can only migrate a project with the SIMATIC manager. The entire project is always migrated during a migration.

After migration from PCS 7 SMART to PCS 7 ASIA, the project can only be opened in PCS 7 ASIA. Once a project is migrated, the migration cannot be undone. The restrictions associated with PCS 7 SMART are lifted as a result of migration to PCS 7 ASIA.

#### Migration from PCS 7 SMART to PCS 7 ASIA

The migration is performed with an archived project archive in the form of a zip file.

#### **Note**

Archive the desired project before performing the upgrade to PCS 7 ASIA.

When migrating a project archive, the original archive data is maintained and can be used on another PCS 7 SMART system.

#### Migrating project archives

Requirement:

You have archived the project with PCS 7 SMART and you can access this file from PCS 7 ASIA.

- 1. Start the SIMATIC Manager.
- 2. Select the menu command File > Retrieve. The "Retrieve" dialog box opens.

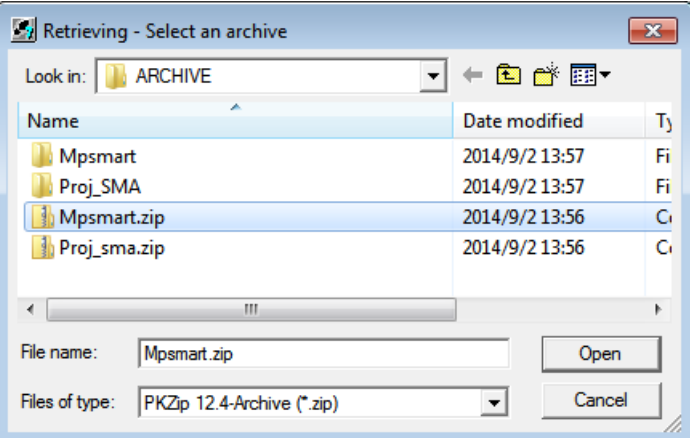

3. Select the project archive (zip file) in the file system.

#### 6.2 Migrating projects

- 4. Click "Open". The "Select destination directory" dialog box opens.
- 5. In the file system, select the folder into which you wish to extract the project files.
- 6. Click the "OK" button.

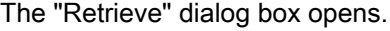

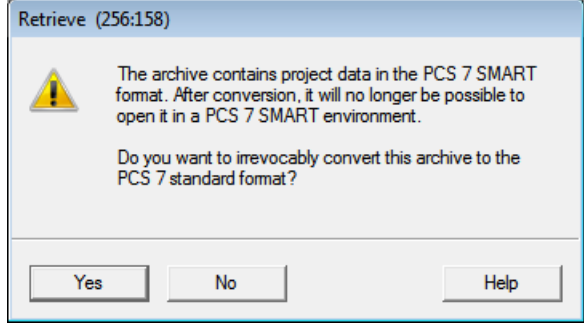

#### **Note**

This dialog box indicates that the project files in PCS 7 SMART format will be converted to PCS 7 ASIA format.

The archive file remains unchanged. Only the unpacked project files are migrated to the PCS 7 ASIA format.

7. If you agree, click on the "Yes" button. The project is converted to PCS 7 ASIA format and saved in the selected folder. The "Retrieve" dialog box opens and confirms that the migration of the project files.

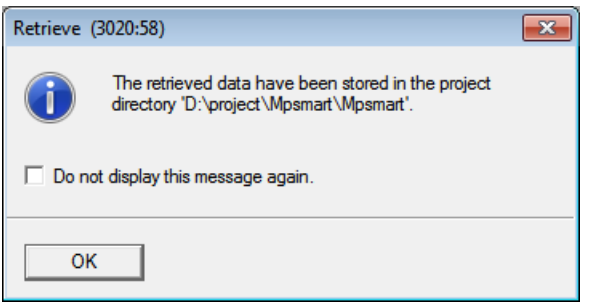

8. Click on the "OK" button. The migration is completed. The project can now be opened in PCS 7 ASIA.

## <span id="page-34-0"></span>Index

## A

Archiving OS, [23](#page-22-0) AS-OS Engineering ES, [21](#page-20-0) Automation systems Hardware Requirements, [7](#page-6-0)

## B

Bundles License, [15](#page-14-0)

## C

Command interface STEP 7, [22](#page-21-0) Comparison CPU, [7](#page-6-0) CPU Comparison, [7](#page-6-0) Process objects, [8](#page-7-0)

## D

Demo mode License, [16](#page-15-0) **Differences** PCS 7 SMART, [19](#page-18-0)

## E

ES AS-OS Engineering, [21](#page-20-0) ES OS connection, [21](#page-20-0) Hardware catalog, [25](#page-24-0) Multiprojects, [21](#page-20-0) Project wizard, [21](#page-20-0) ES OS connection ES, [21](#page-20-0)

## H

Hardware catalog ES, [25](#page-24-0) Hardware Requirements Automation systems, [7](#page-6-0) PC, [7](#page-6-0)

## I

Installation PCS 7 ASIA, [27](#page-26-0) PCS 7 SMART, [13](#page-12-0) Interfaces OS, [24](#page-23-0)

## L

License Bundles, [15](#page-14-0) Demo mode, [16](#page-15-0) License upgrade, [17](#page-16-0) Process object, [17](#page-16-0) Technology components, [16](#page-15-0) Trial mode, [16](#page-15-0) USB hardlock, [16](#page-15-0) License upgrade License, [17](#page-16-0)

#### M

Mass Data Engineering OS, [23](#page-22-0) Migration, [33](#page-32-0) Multiprojects ES, [21](#page-20-0)

## O

Operating system System requirements, [10](#page-9-0) OS Archiving, [23](#page-22-0) Interfaces, [24](#page-23-0) Mass Data Engineering, [23](#page-22-0) Screen, [24](#page-23-0) User interface, [23](#page-22-0)

## P

PC Hardware Requirements, [7](#page-6-0) PCS 7 ASIA Installation, [27](#page-26-0) PCS 7 SMART Installation, [13](#page-12-0) Process objects, [20](#page-19-0) Process object License, [17](#page-16-0) Process objects CPU, [8](#page-7-0) PCS 7 SMART, [20](#page-19-0) Project wizard ES, [21](#page-20-0)

## S

Screen OS, [24](#page-23-0) SEC, [8](#page-7-0) STEP 7 Command interface, [22](#page-21-0) User interface, [22](#page-21-0) System configuration System requirements, [10](#page-9-0) System expansion card, [8](#page-7-0) System requirements Operating system, [10](#page-9-0) System configuration, [10](#page-9-0)

## T

Technology components License, [16](#page-15-0) Trial mode License, [16](#page-15-0)

## U

USB hardlock License, [16](#page-15-0) User interface OS, [23](#page-22-0) STEP 7, [22](#page-21-0)